## Make the Most of Your Conference Experience with the **ASMH Conference Mobile App!**

## **1. Download the EventScribe App**

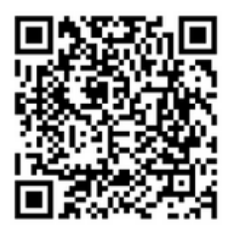

Scan the QR Code or go to the Apple App Store or Google Play and search for **EventScribe**.

Install and open the app. Find your event icon in the Upcoming Events (bottom row) or search for **"2023 Advancing School Mental Health Conference"**

Tap the event icon to launch your event's app.

## **2. Login to the App**

Log in to your account by signing in with your Username (email) and password (access key) to begin using the app. Your access key is located in the email with your QR code you need to pick up your conference badge. If you are unable to locate your access key you can click "forgot password" and you will receive an email with your access key. Note your access key will be sent to the email we have on file from your registration.

## **3. App Tips**

**Download** the app before you go! Wi-Fi connection on-site can affect the functionality of the app.

**Browse** the event information and create a personal schedule by tapping on the star next to the presentation title.

**Settings** in the app can be adjusted using the "cogwheel" at the bottom of your screen.

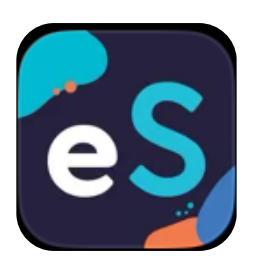

App Icon

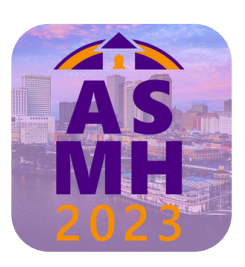

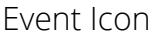

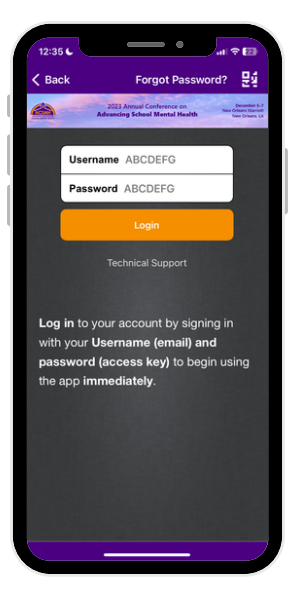